## **Library eBooks for iPad/iPhone/iPod Touch from**

- To Start (One Time Set Up)
	- o Get the Overdrive Media Console app in the iTunes Store.
	- o Open the app.
	- o Create an Adobe account if you do not already have one.
	- o At the upper left corner of the screen, press the icon with three lines.
	- o Press on Add a Library and search for 15241.
	- o Press on Upper St. Clair Township Library. Press the star next to Carnegie Library of Pittsburgh to add it as your preferred library system, then press on the words Carnegie Library of Pittsburgh.
- To Pick a Book and Check Out
	- o You can search for a specific title or author or you can browse all eBooks. You can choose to browse within a specific genre of books by selecting a genre under 'eBooks for Adults' on the main page (on the left in the blue bar).
	- $\circ$  Press on the cover of a book you are interested in. You will be taken to a new page. To the right of the book's cover will be a large blue button.
		- If the book is NOT available the blue button will say 'Place a Hold,' and pressing on it will prompt you to enter your library card number and email address. You will be notified by email when the book becomes available.
		- If the book is available the button blue button will say 'Borrow.'
	- $\circ$  After you press the blue 'Borrow' button, you will be taken to a new page and prompted to type in your library card number.
	- $\circ$  To the right of the book cover will be a blue button that says 'Download.' Press on the 'Download' button.
		- You may be prompted to pick the type of file you want. Press the box next 'Adobe EPUB' or 'Adobe PDF' so that a green checkmark appears. Then press 'Confirm and Download.'\*
- To Read
	- $\circ$  In the Overdrive App, press the icon with three lines on the top left of the screen.
	- o Press on Bookshelf. All of your downloaded books will appear. Press on the cover to open and read a title.
- To Return
	- $\circ$  Your eBook will automatically delete itself from your device on its due date.
	- $\circ$  To return it before its due date, press and hold on the cover of the book and press 'Return.' Then press 'Return' again.

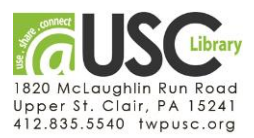

## LibraryeAudibooks for iPad from **OVerDrive**

• Same as for eBooks. See previous page.

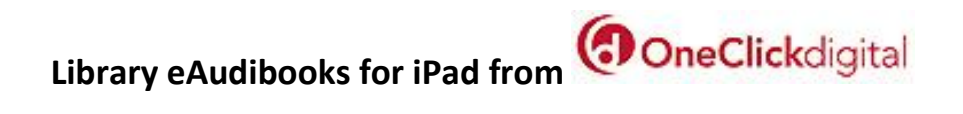

- Go t[o www.carnegielibrary.org/eCLP/eaudio](http://www.carnegielibrary.org/eCLP/eaudio), and press on 'OneClickdigital.'
- Press on 'Create New Account' in the top right corner, and enter requested information.
- Browse or search for a book. When you find a title that you want to download, press 'Checkout Now.'
- On your apple device, go to the App Store and download the free OneClickdigital app.
- Open the OneClickdigital app, and enter your username and password.
- Under 'My Titles,' press 'Download All.'

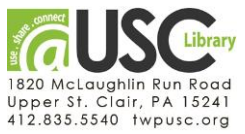